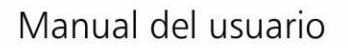

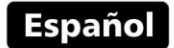

# Durometro portátil UCI

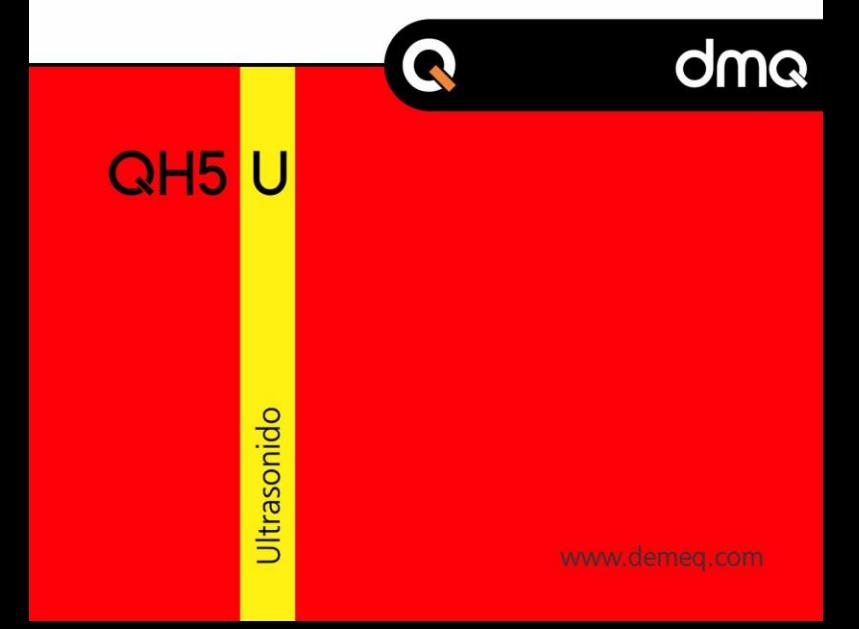

# Manual de Usuario del QH5U

Durómetro UCI portátil

P/N: QHDU 501 – ESP – Rev. 01 – Agosto 2017

# Índice

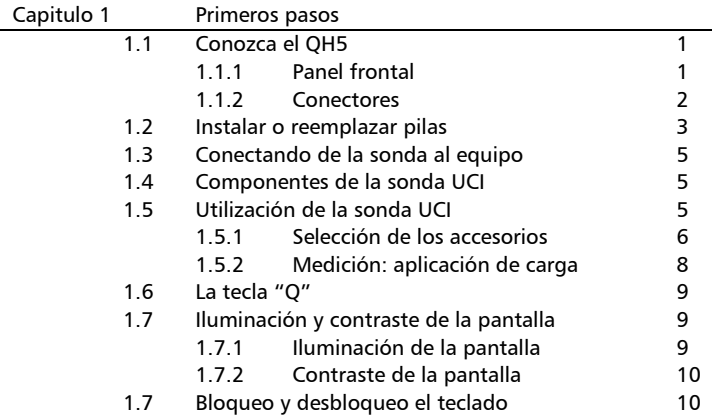

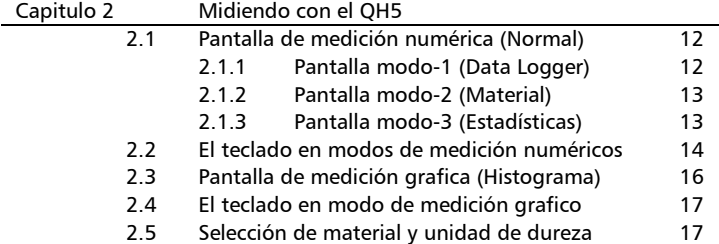

## QH5U | Manual del Usuario

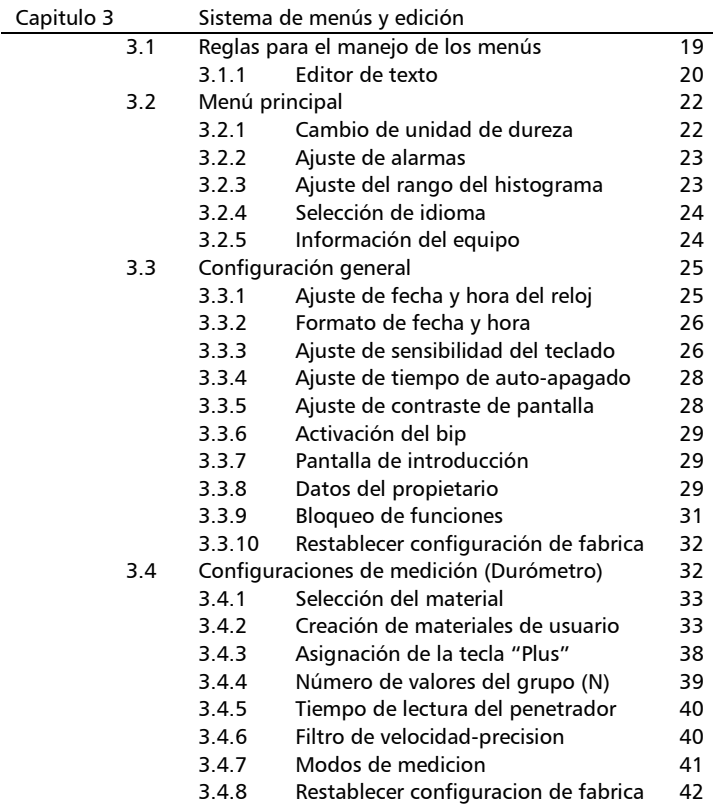

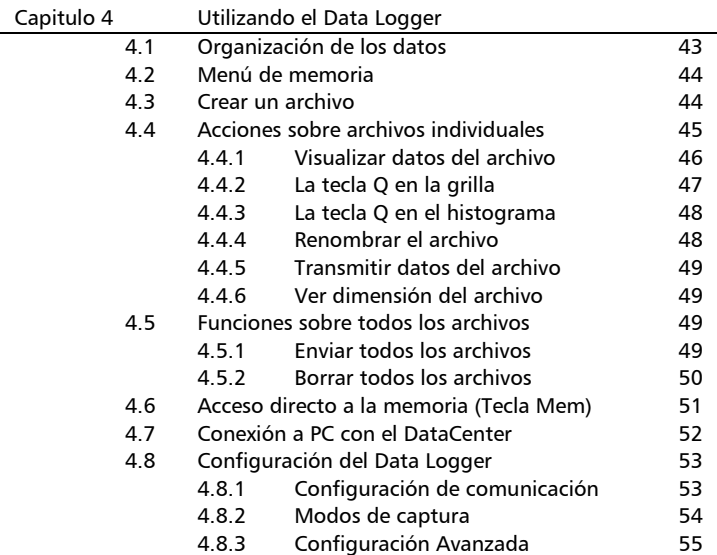

# Apéndices

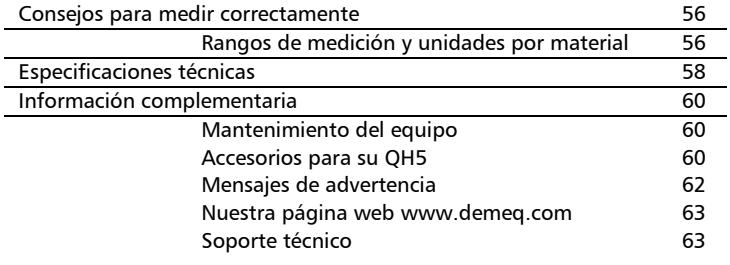

#### OH5U Monual del Usuario

# Gracias por elegir a dmq

Y gracias por adquirir un durómetro portátil ultrasonico dmq QH5U.

#### Declaración de la empresa

En dmq desarrollamos, fabricamos y distribuimos instrumentos para control calidad industrial ofreciendo innovaciones que son el resultado de la atención que prestamos a sus necesidades. Nuestros productos incluyen avances tecnológicos de última generación y están fabricados bajo las más estrictas normas de calidad para satisfacer sus demandas.

Con la convicción que nuestros productos estarían incompletos sin un soporte técnico permanente y una atención de posventa personalizada le ofrecemos:

- Respuestas rápidas a sus consultas
- Amplia disponibilidad de información técnica y notas de aplicación
- Promociones especiales para clientes registrados
- Actualizaciones gratuitas para sus equipos
- Atención permanente de consultas y sugerencias

Esperamos que el QH5U cubra y exceda las necesidades que su aplicación requiera.

# Información General

#### Modelos incluidos en este manual

La información contenida en este manual es aplicable unicamente a los durómetros portátiles modelo QH5U.

#### Marcas registradas y patentes

dmq es marca registrada de demeq S.R.L. y de sus empresas vinculadas.

#### Aviso Importante

La información contenida en este manual tiene como objetivo instruir al usuario en el manejo del durómetro UCI QH5U. Las falencias en la lectura y correcta interpretación de este manual pueden llevar a errores de medición. Las decisiones basadas en mediciones o resultados erróneos pueden conducir a daños sobre bienes así como heridas o incluso la muerte. Demeq S.R.L no asume responsabilidad alguna como consecuencia del uso incorrecto de nuestros equipos.

#### Normativas aplicables

El durómetro portátil QH5U cumple las normas ASTM A1038.

#### Entrenamiento del operador

El correcto uso de un durómetro UCI requiere tener en cuenta tres elementos esenciales:

- Selección del instrumento y el dispositivo adecuados para sus necesidades
- Conocer los requerimientos específicos del ensayo que va a realizar
- Asegurar que el operador del equipo este entrenado en el uso del mismo

#### OH5U Monual del Usuario

Este manual provee la información necesaria para configurar y operar el durómetro QH5U. Sin embargo existen factores adicionales que pueden afectar los ensayos realizados con este instrumento

La información específica sobre esos factores está más allá de la incumbencia de este manual. Si desea tener una comprensión más profunda de las técnicas de medición de dureza utilizando durómetros UCI consulte bibliografía especializada. También puede encontrar información adicional en internet y a través de instituciones técnicas gubernamentales y particulares.

## Principio de medición

El QH5U utiliza el método de medición de dureza UCI (por las siglas en ingles de Ultrasonic Contact Impedance) donde al igual que en los métodos convencionales como Vickers, Brinell o Knoop el valor dureza se obtiene aplicando una fuerza constante a un indentador que genera una impronta en la pieza que se está ensayando, pero a diferencia de estos métodos que requieren una evaluación óptica de la impronta el QH5U la mide electrónicamente obteniendo resultados instantáneos en las unidades más usadas.

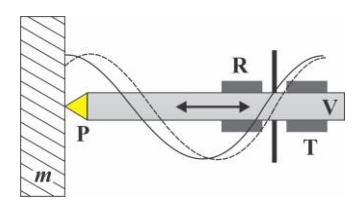

**Figura 1: Detalles de la sonda UCI**

En la figura 1 se muestra esquemáticamente la estructura de la sonda UCI donde el indentador P (normalmente un diamante sintético tipo Vicker) esta cementado a una varilla oscilante V que es excitada por un elemento transmisor T a una frecuencia que varía en función de la

#### Monual del Usuario  $QH5I$

profundidad de la impronta producida sobre el material m, esa variación de frecuencia es detectada por el receptor R y finalmente el QH5U convierte esa variación de frecuencia en unidades de dureza usando una curva como la representada en la figura 2.

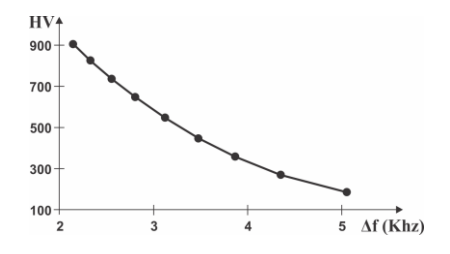

**Figura 2: Relación entre frecuencia y dureza**

## Selección de la sonda UCI

Para el QH5U se ofrecen dos tipos de sondas UCI que se diferencian por la carga aplicada al medir:

#### **Sonda QHS010 (carga de 10N / 1Kgf)**

Esta sonda es ideal para medir durezas superficiales, piezas con baja rugosidad y superficies pulidas. Recomendada para medir rulemanes, flanco de engranajes, aspas de aluminio, moldes pequeños, piezas pequeñas de matriceria, etc.

#### **Sonda QHS050 (carga de 50N / 5Kgf)**

Esta es la sonda de mayor espectro de uso ya que permite medir superficies de mayor rugosidad como piezas cementadas, soldaduras, engranajes, cigüeñales, etc.

#### OH5U Monual del Usuario

#### Requerimientos de la pieza a medir

A continuación se describen las condiciones mínimas que debe cumplir la pieza para ser medida correctamente con el QH5U.

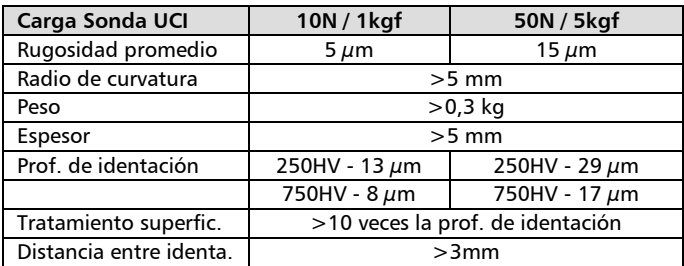

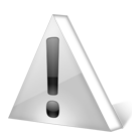

#### Importante

Siempre mida sobre superficies limpias sin aceites, grasas ni otro tipo de suciedad.

Para obtener mediciones confiables debe mantener la sonda perpendicular respecto a la superficie a medir, en caso de inclinarse la precisión puede verse afectada.

## Importante: Información de seguridad

Los durómetros QH5U son instrumentos de uso industrial y no deben ser utilizados para aplicaciones médicas o para otros propósitos.

El QH5U funciona con 2 pilas AA. Se recomienda el uso de pilas alcalinas de primera marca.

#### Acerca de los Programas

Por su nivel de complejidad los programas (software) nunca están totalmente libres de errores. Antes de usar cualquier equipo controlado por programas asegúrese que las operaciones requeridas para sus aplicaciones funcionan correctamente en la combinación que utilizará.

#### Garantía: Alcance y limitaciones

Demeq S.R.L otorga una garantiza limitada por un periodo de 5 (cinco) años en las unidades electrónicas y de 6 (seis) meses para los dispositivos UCI.

En todos los casos la garantía cubre fallas de fabricación o defectos en los materiales. No está cubierta por la garantía ninguna falla causada por accidentes, por el desgaste natural de elementos sujetos a degradación por su uso, o por el uso incorrecto del instrumento o de sus accesorios.

## 1 Primeros pasos 1.1 Conozca el QH5U

1.1.1 Panel frontal

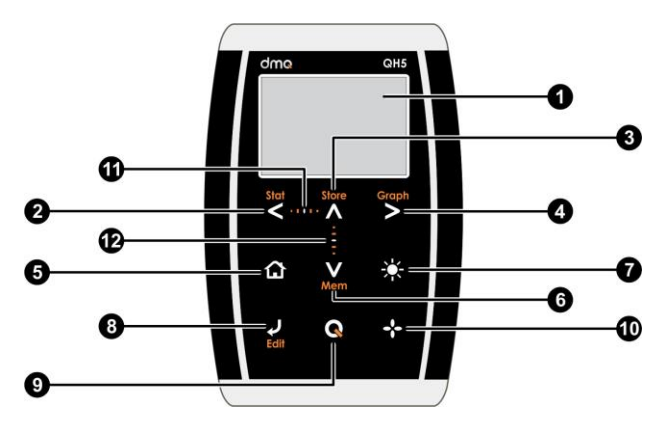

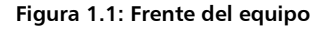

- 1. Pantalla grafica LCD con iluminación
- 2. Tecla de desplazamiento a la izquierda / Visualizar estadísticas parciales (Stat)
- 3. Tecla de desplazamiento hacia arriba / Guardar medición en forma manual (Store)
- 4. Tecla de desplazamiento a la derecha / Cambio a modo de medición grafica (Graph)
- 5. Tecla Menú / Salir y volver a la pantalla de medición / salir y

volver a menús (Home)

- 6. Tecla de desplazamiento hacia abajo / Acceso rápido a pantallas con opciones de memoria (Mem)
- 7. Tecla de cambio de iluminación de pantalla (On, Off, Auto)
- 8. Tecla Enter / Editar valores en la pantalla de medición (Edit)
- 9. Tecla  $\mathbf Q$ : Encendido y Apagado (manteniendo presionada la tecla por 2 segs.) / Funciones especiales con toques cortos
- 10. Tecla : Acceso directo a la pantalla de medición desde cualquier menú / Función asignable por el usuario
- 11. Punto de desplazamiento horizontal (bloqueo, desbloqueo del teclado en la pantalla de medición)
- 12. Punto de desplazamiento vertical (Ajuste de contraste)

## 1.1.2 Conectores

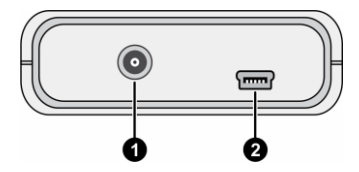

**Figura 1.2: Conectores del equipo**

- 1. Conector para la sonda UCI tipo Lemo 00
- 2. Conector USB mini para conexión a PC

#### OH5U | Monual del Usuario

#### 1.2 Instalar o reemplazar pilas

El QH5U utiliza dos (2) pilas tipo "AA" que se instalan en el porta pilas situado en la parte posterior del equipo. Para acceder al porta pilas desplace la tapa como se muestra en la figura 1.3-1 Para extraer las pilas tire de la cinta de extracción (Figura 1.3-2)

Para insertar pilas nuevas coloque primero el positivo de la misma (la cara no plana de la pila) como muestra la figura 1.4-1 y luego presione el extremo opuesto dentro del porta pilas.

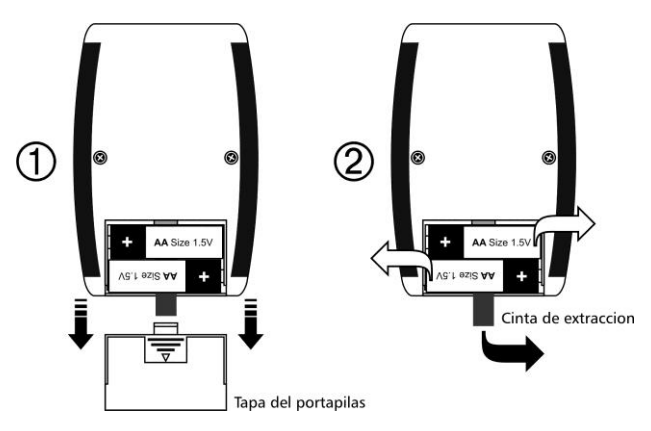

**Figura 1.3: Extracción de las pilas**

#### Importante

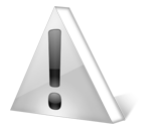

Siempre deje la cinta de extracción debajo de las pilas.

No retire las pilas con el equipo encendido ya que esta acción puede afectar el funcionamiento del DataLogger *(Ver Apéndices: Mensajes de advertencia)*

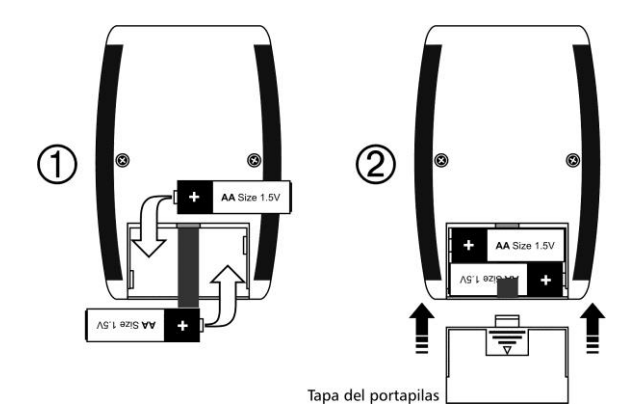

#### **Figure 1.4: Reemplazar / Insertar pilas**

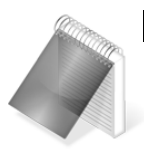

#### Notas

Observe siempre que la polaridad de las pilas coincida con la indicada en el porta pilas.

Utilice pilas alcalinas nuevas y de primera marca para obtener una mayor autonomía.

No mezcle pilas nuevas y usadas. Siempre reemplace ambas pilas.

Puede utilizar pilas recargables tipo NiMH pero la autonomía será menor que la especificada.

#### OH5U | Monual del Usuario

## 1.3 Conexión de la sonda al equipo

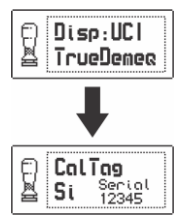

Al conectar la sonda UCI al QH5U el equipo mostrara en pantalla un mensaje indicando la presencia de la sonda, durante este proceso es importante no aplicar carga a la sonda ya que en ese momento equipo se auto-calibra y para hacerlo correctamente la sonda debe estar "en vacio".

**Figura 1.5: Mensaje de sonda conectada**

#### 1.4 Componentes de la sonda UCI

En esta sección se describirá brevemente cuales son las partes básicas de la sonda UCI y qué función cumplen.

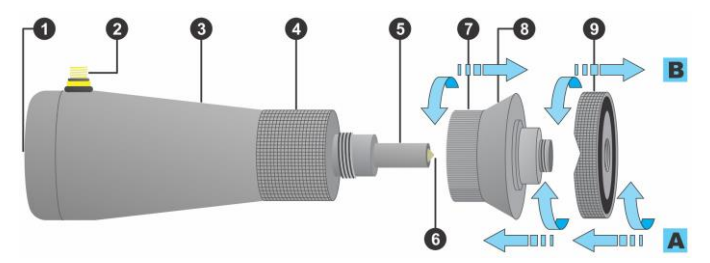

**Figura 1.6: Detalles de la sonda UCI**

- 1. Zona de aplicación de fuerza
- 2. Conector para cable de conexión con QH5U
- 3. Cuerpo de la sonda UCI
- 4. Zona de sujeción (granallada)
- 5. Extremo inferior de la sonda: punta de medición
- 6. Indentador de diamante sintético (retráctil)
- 7. Accesorio de sujeción y apoyo
- 8. Zona de agarre del accesorio de sujeción
- 9. Anillo adaptador de apoyo de 2 caras (plana y corte en "V")

Los adaptadores se roscan al cuerpo principal de la sonda UCI (el accesorio 6 se rosca a la sonda y el anillo 8 al accesorio 6) en la figura 3 se ilustran en los sentidos de rosca para montar los accesorios [A] y para retirarlo [B].

## 1.5 Utilización de la sonda UCI

#### 1.5.1 Selección de los accesorios

Dependiendo del tipo de pieza a ensayar la sonda se puede configurar con sus adaptadores para facilitar la medición.

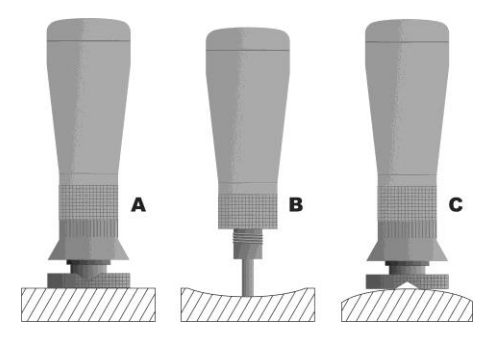

**Figura 1.7: Detalles de la sonda UCI**

#### OH5U | Monual del Usuario

La figura 1.7-A muestra cómo medir sobre superficies planas usando la cara plana del anillo adaptador de la figura 1.6-9, en la figura 1.7-B se puede ver la sonda sin ningún accesorio midiendo sobre una superficie cóncava, esta configuración es la más adecuada para medir espacios reducidos o de difícil acceso (ej.: dientes de engranajes o hendiduras) finalmente la figura 1.7-C muestra el uso de la otra cara del anillo adaptador de la figura 1.6-9 que posee cortes en "V" que facilitan la medición de superficies convexas.

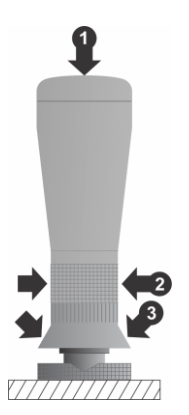

Al momento de medir deberá aplicar la fuerza de carga sobre la sonda, para este fin el diseño de la misma posee ciertos puntos donde es más cómodo hacerlo, en la figura 5 están marcados dichos puntos, el punto 1 (parte superior de la sonda) tiene una forma amplia y suave que permite aplicar fuerza con la palma de la mano, el punto indicado como 2 es una zona granallada que permiten tomar la sonda con la mano sin deslizarse, finalmente el punto 3 permite aplicar fuerza con los dedos índices y pulgares de ambas manos.

#### **Figura 1.8: Puntos de aplicación de fuerza**

Para mantener la verticalidad de la sonda al aplicar la fuerza de carga en el punto 1 es aconsejable usar el anillo de apoyo, si la forma de la pieza a medir no lo permite es conveniente tomar el cuerpo de la sonda con la otra mano para evitar movimientos que perturben la medición.

#### 1.5.2 Medición: Aplicación de precarga y carga

Para obtener mediciones precisas y repetitivas es importante aplicar la carga correctamente, el procedimiento puede resumirse en 3 pasos simples según se ilustran en la figura 1.9

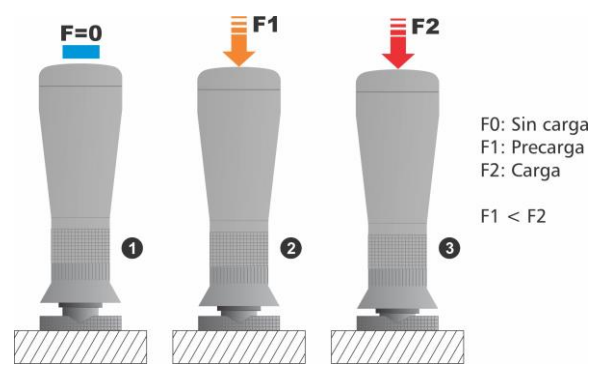

**Figura 1.9: Estados de carga de la sonda**

Con el QH5U en pantalla de medición *(página 12)* apoye la sonda en el punto a medir sin aplicar fuerza (fig. 1.9-1) luego aplique la fuerza de precarga sobre la sonda hasta sentir que haga tope (fig. 1.9-2), esto indicara que el indentador entro en contacto con la pieza.

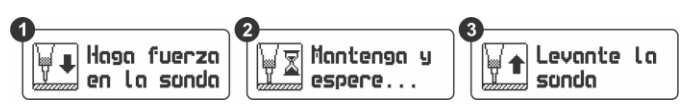

**Figura 1.10: Estados de la sonda en pantallas de medición**

En este punto el equipo le pedirá que aplique la fuerza de carga (fig. 1.10-1) esto significa que deberá aplicar una fuerza mayor hasta hacer tope nuevamente, al hacerlo estará aplicando la fuerza de carga,

#### OH5U Monual del Usuario

mantenga la fuerza sobre la sonda hasta que el equipo le indique que levante la sonda (fig. 1.10-3) y la medición estar visible en pantalla. Repita el procedimiento para cada medición.

## $1.6$  La tecla " $Q$ "

 $\overline{\mathbf{S}}$  tiene tres funciones:

- 1. Con el equipo apagado, toque  $\bigotimes$  durante 2 segundos para encender el equipo.
- 2. Con el equipo encendido, toque  $\bigcirc$  durante 2 segundos para apagar el equipo.
- 3. Con el equipo encendido, dando toques cortos a  $\Box$  activa funciones especiales que se describen en cada capítulo de este manual.

#### 1.7 lluminación y contraste de la pantalla

Las opciones de iluminación y contraste pueden cambiarse desde cualquier pantalla en el equipo.

#### 1.7.1. Iluminación de la pantalla

Toque la tecla  $\mathbf{X}$  para cambiar la iluminación de la pantalla.

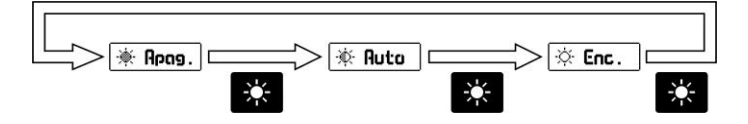

**Figura 1.11: Secuencia de iluminación de la pantalla**

## 1.7.2. Contraste de la pantalla

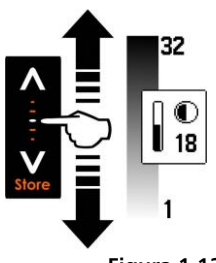

Tocando el punto blanco en el centro de desplazamiento vertical que se encuentra entre las teclas  $\Delta$  y  $\bf{V}$  se abre la ventana del ajuste de contraste. Desplace el dedo hacia arriba o hacia abajo de la línea punteada para cambiar el contraste

**Figura 1.12: Ajuste del contraste de la pantalla**

#### 1.8 Bloqueo y desbloqueo el teclado

Para bloquear el teclado coloque un dedo sobre el punto blanco en el centro de desplazamiento horizontal entre las teclas  $\blacksquare$ siguiendo la línea punteada, desplace su dedo hacia la derecha. En la pantalla aparecerá una ventana con el mensaje Bloquear seguida de un botón con una flecha. Desplace el dedo sobre la línea punteada hasta que aparezca el indicador de teclado bloqueado.

Indicador de Bloqueado  $\blacksquare$  $\blacksquare$ ĐM **图M** 

**Figura 1.13: Bloqueo del teclado**

#### QH5U | Manual del Usuario

Para desbloquear el teclado repita el procedimiento de bloqueado pero desplazando el dedo hacia la izquierda.

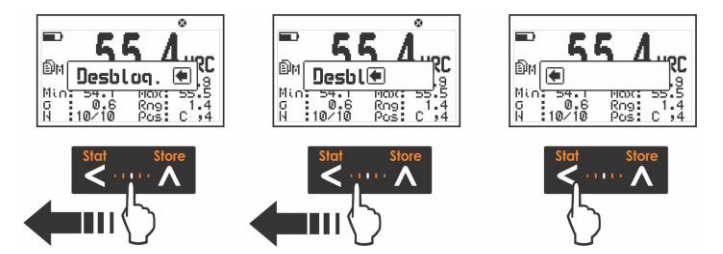

**Figura 1.14: Desbloqueo del teclado**

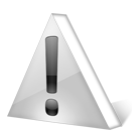

#### Importante

El teclado solo puede ser bloqueado y desbloqueado en las pantallas de medición.

# 2 Midiendo con el QH5U

El QH5U tiene tres modos para mostrar mediciones e información complementaria en la pantalla. La tecla  $\blacksquare$  permite cambiar los modos según se describen en las siguientes secciones.

## 2.1 Pantalla de medición numérica (Normal)

2.1.1 Pantalla modo-1 (Data Logger)

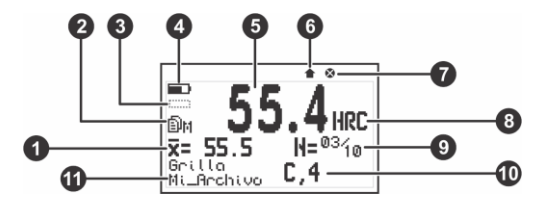

**Figura 2.1: Pantalla de medición modo-1**

- 1. Dureza promedio en la unidad seleccionada
- 2. Estado del DataLogger: X: Apagado M: Manual A: Auto
- 3. Signo del valor medido en modo de medición diferencial *(Página 41)*
- 4. Indicador de nivel de pilas
- 5. Valor en la unidad de dureza seleccionada por el usuario
- 6. Indicador de valor almacenado
- 7. Indicador de teclado bloqueado *(Página 10)*
- 8. Unidad de dureza seleccionada por el usuario *(Página 22)*
- 9. Contador de valores para estadísticas del grupo *(Página 39)*

#### OH5U Manual del Usuario

- 10. Posición del último valor guardado (Columna, Fila)
- 11. Nombre del archivo abierto a donde se almacenan los datos *(Página 43)*

#### 2.1.2 Pontollo modo-2 (Moterial)

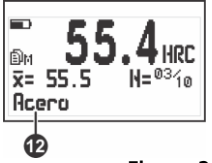

12. Material bajo ensayo elegido por el usuario *(Página 33)*

**Figura 2.2: Pantalla de medición modo-2**

#### 2.1.3 Pantalla modo-3 (Estadísticas)

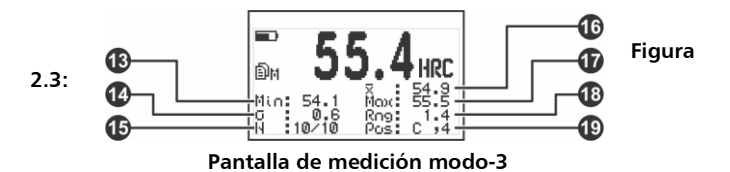

- 13. Valor de dureza mínimo dentro del grupo
- 14. Desviación promedio en el grupo
- 15. Contador de valores para estadísticas del grupo en tiempo real *(Página 39)*
- 16. Promedio del grupo
- 17. Valor de dureza máximo dentro del grupo
- 18. Rango del grupo
- 19. Posición en archivo del último valor guardado

#### 2.2 El teclado en los modos de medición numéricos

Las teclas en los tres modos de medición tienen las siguientes funciones:

: Ver estadísticas parciales en tiempo real basadas en los valores medidos al momento en que se activa esta función Store

: Guarda manualmente en el Data Logger el valor medido.

: Pasa al modo de medición con histograma en tiempo real.

: Sale de la pantalla de medición y entra en el menú principal.

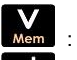

: Activa las opciones de acceso rápido a la memoria.

: Activa el modo de selección / edición. Al tocar esta tecla aparecerán 2 flechas sobre los parámetros de unidad y material

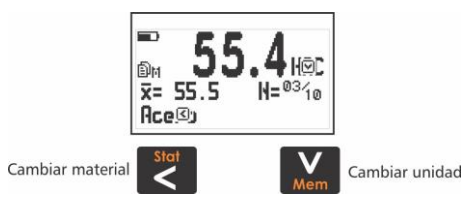

**Figura 2.4: Pantalla de medición en modo-2 en selección / edición**

#### $OHSU$ Monual del Usuario

- Para seleccionar unidad toque
- $Toque$  para seleccionar material.

En todos los casos utilice las teclas  $\Lambda$  - V para editar y toque **Para guardar los cambios de unidad y material.** 

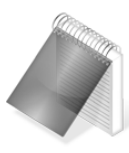

#### Notas

El material solo se puede editar en la pantalla de medición numérica modo-2 *(Página 13)*

Cuando se cambia la unidad se pone en cero la estadística, la grafica y la medición en pantalla

: Con toques cortos cambia entre los tres modos de la pantalla de medición. Toque por 2 o más segundos para apagar el equipo.

- : Cambia la iluminación de la pantalla.
- 
- : Ejecuta la función de acceso directo establecida por el usuario.

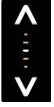

: Ajuste de contraste de la pantalla.

: Bloqueo y desbloqueo del teclado.

## 2.3 Pantalla de medición grafica (Histograma)

El QH5U le permite ver la representación gráfica de valores medidos en tiempo real en dos modos de pantalla

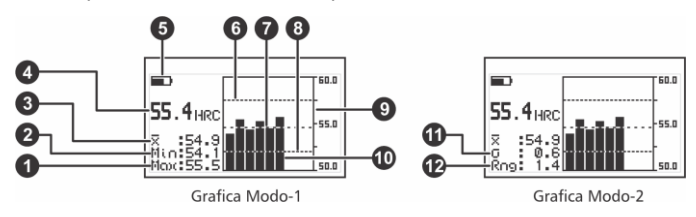

**Figura 2.5: Pantallas de medición grafica (modo-1 y modo-2)**

- 1. Valor de dureza máximo dentro del grupo
- 2. Valor de dureza mínimo dentro del grupo
- 3. Promedio del grupo
- 4. Valor en la unidad de dureza seleccionada por el usuario
- 5. Indicador del nivel de pilas
- 6. Indicador de alarma alta *(Página 23)*
- 7. Promedio del grupo representado gráficamente
- 8. Indicador de alarma baja *(Página 23)*
- 9. Eje de referencia grafica en la unidades de dureza
- 10. Representación grafica de los valores del grupo
- 11. Desviación estándar del grupo
- 12. Rango del grupo

OH5U Monual del Usuario

#### 2.4 El teclado en los modos de medición gráficos

Las funciones de las teclas en los dos modos de medición gráficos son las mismas que en los modos de medición numérica *(Página 14)* excepto para las siguientes teclas:

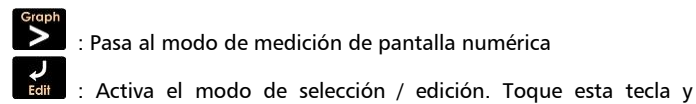

aparecerán ua flecha sobre la unidad

Para seleccionar unidad toque  $\mathbf{V}$ 

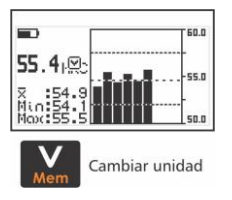

En ambos casos utilice las teclas  $\blacksquare$ para editar y para guardar el cambio de unidad toque  $\mathbf{Z}$ 

#### **Figura 2.6: Pantalla grafica en modo de selección-edición**

#### 2.5 Selección de material y unidad de dureza

El QH5U mide en acero sin necesidad de calibración adicionalmente posee 8 materiales de usuario que pueden calibrarse con patrones. Debe tenerse en cuenta que las unidades disponibles dependen del material seleccionado.

El QH5U tiene dos formas para cambiar el material:

- En la pantalla de medición numérica en modo-2 *(Página 13)* toque **para entrar al modo de selección** / edición y toque **S** para seleccionar el material. Cambie utilizando  $\log$  cursores y toque  $\log$  para guardar.
- Desde el menú durómetro en la opción Material *(Página 33)*

El QH5U tiene tres formas para cambiar la unidad de dureza:

- En la pantalla de medición toque  $\Box$  para entrar al modo de selección / edición y toque  $\mathbf V$  para seleccionar unidad. Cambie utilizando los cursores y toque  $\blacktriangle$  para guardar.
- Tocando la tecla **simala si** siempre que a la misma haya sido asignada la función de acceso rápido de Unidad *(Página 38)*
- Desde el menú principal en la opción Unidad *(Página 22)*

Para información detallada acerca de las posibles combinaciones de material, unidad y rango de dureza vea la tabla de rangos de medición en el apéndice "Consejos para medir correctamente" *(Página 56)*.

# 3 Sistema de menús y edición

#### 3.1 Reglas para el manejo de los menús

Las reglas de navegación que se explican en este capítulo son aplicables a todos los menús del equipo.

Para recorrer los menús del QH5U utilice las teclas  $\blacksquare$ .  $\blacksquare$ , al llegar a un extremo del menú y pasar al próximo ítem se vuelve circular como se muestra a continuación:

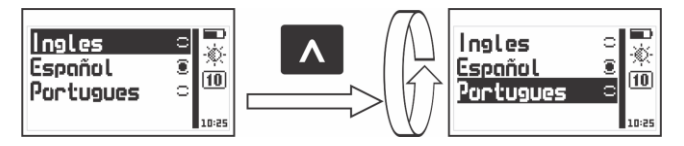

**Figura 3.1: Ejemplo del funcionamiento circular de un menú**

Para seleccionar una opción de menú toque  $\mathbb{Z}$  y para salir y volver al menú anterior toque  $\mathbf{\hat{a}}$ 

Para ir a la pantalla de medición toque **de la parada el menú principal o** toque **desde cualquier otro menú en el equipo.** 

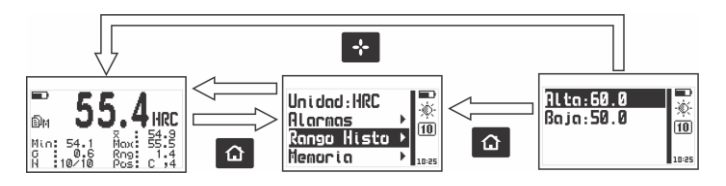

**Figura 3.2: Formas para ir a la pantalla de medición**

#### 3.1.1 Editor de texto

El editor de texto permite ingresar o modificar letras, números o símbolos y tiene el siguiente aspecto:

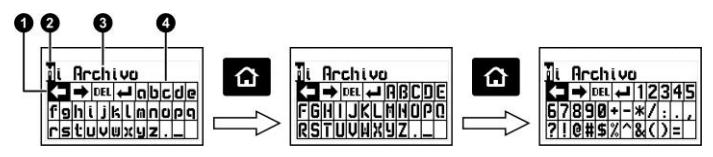

#### **Figura 3.3: Editor de cadenas alfanuméricas**

- 1. Tecla seleccionada 2. Cursor
- 3. Texto a editar **4. Teclado virtual**

Utilice los cursores para desplazarse por el teclado hasta ubicar la tecla que desea y toque **para ingresar o ejecutar la acción.** 

Toque **na para cambiar el modo del teclado virtual a mayúsculas y** números/símbolos como se observa en la figura 3.3.

Hay 4 teclas especiales visibles en todos los modos del teclado:

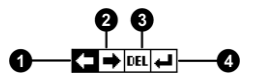

#### **Figura 3.4: Teclas especiales del teclado virtual**

- 1. Mover el cursor a la izquierda
- 2. Mover el cursor a la derecha
- 3. Borrar el carácter sobre el cual está el cursor

#### Manual del Usuario  $OHSU$

4. Aceptar y salir

Presionando la tecla  $\bigotimes$  se abre un teclado de acceso directo a las acciones más comunes del teclado virtual. Cada tecla virtual se corresponde a una tecla del equipo como se muestra a continuación:

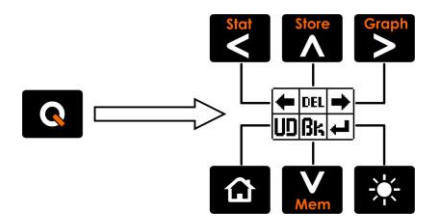

**Figura 3.5: Teclado de acceso rápido del editor de cadenas**

- : Mueve el cursor a la izquierda
	- : Borra el carácter sobre el cual está el cursor
	- : Mueve el cursor a la derecha
	- : Deshacer
	- : Borra el carácter a la izquierda del cursor
	- : Aceptar y salir

Para cerrar el teclado de acceso directo y seguir con el teclado virtual toque  $\blacksquare$ 

#### 3.2 Menú principal

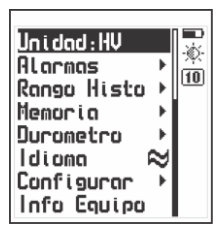

El menú principal es la primera lista de opciones que muestra el equipo al salir de la pantalla de medición y contiene las funciones más importantes del equipo.

Para acceder a este menú toque **fai** en la pantalla de medición.

**Figura 3.6: Menú principal**

**Nota:** *Las opciones "Memoria", "Configurar y "Durómetro" por su extensión se desarrollan en detalle en los capítulos 4, 3.3 y 3.4 de este manual respectivamente.*

# 3.2.1 Cambio de unidad de dureza

Toque **en la opción Unidad** del menú principal para ver la lista de unidades disponibles.

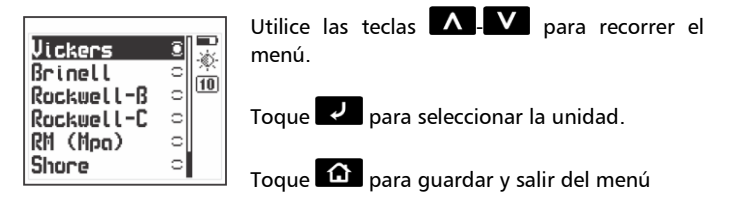

**Figura 3.7: Menú de unidades (para acero)**
### $3.2.2$   $\frac{\text{Ajuste de alarma}}{\text{Alorems}}$

El QH5U posee condiciones de alarma alta y baja que alertan al operador si la medición supera el valor establecido para la alarma alta o bien si es menor al valor establecido para la alarma baja.

Toque **et alarmas** para abrir el menú de alarmas.

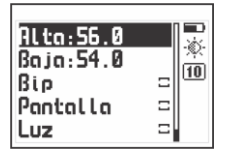

Presionando **en Alta o Baja** accederá al editor de números que le permite establecer los valores de las alarmas usando los cursores. Presionando **confirma** el nuevo valor y regresa al menú anterior.

**Figura 3.8: Menú de alarmas**

Los tipos de alarmas disponibles son:

**Bip** : Alarma intermitente de tipo sonoro.

**Pantalla** : Alarma visual que hace que la medida en pantalla se vea con números punteados en lugar de números normales

**Luz** : Alarma visual que enciende en forma intermitente la luz de la pantalla.

# 3.2.3 <u>Ajuste del rango del histograma</u><br>Ranga Hista

Desde aquí puede establecer los valores alto y bajo (rango de dureza) que serán representados en el eje vertical de la pantalla de medición gráfica o histograma.

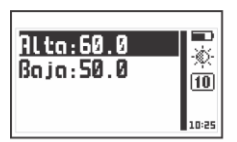

Menu de ajuste de rango

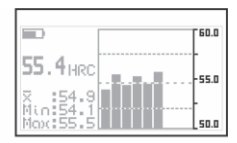

Representacion del rango en modo grafico

**Figura 3.9: Rango de histograma en la representación gráfica**

Toque en Rango Histo para abrir el menú del histograma. Presionando **en Alta o Baja** accederá al editor de números que permite establecer los valores usando los cursores. Presionando confirma el nuevo valor y regresa al menú anterior.

Toque **et al dioma** (que también se identifica con una bandera) para ver las opciones de lenguaje disponibles.

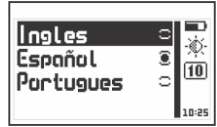

Utilice los cursores para recorrer las opciones de idioma y toque  $\blacksquare$  para seleccionar.

Toque  $\hat{\mathbf{p}}$  para guardar y salir del menú.

#### **Figura 3.10: Menú de selección de Idioma**

#### <u>Información del equipo.</u><br>Info Equipo  $3.2.5$

Seleccione Info Equipo para visualizar los datos del propietario,

#### OH5U Monual del Usuario

versiones de hardware y software.

Para pasar entre las pantallas de información toque  $\leq$  .  $\geq$ Para volver al menú principal toque **6** 

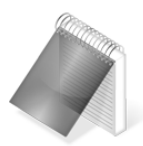

#### Nota

La información requerida para la adquisición de licencias se encuentra dentro de esta opción.

#### Configuración general  $3.3$

Toque en la opción Configurar para ver el menú de opciones para la configuración general del equipo

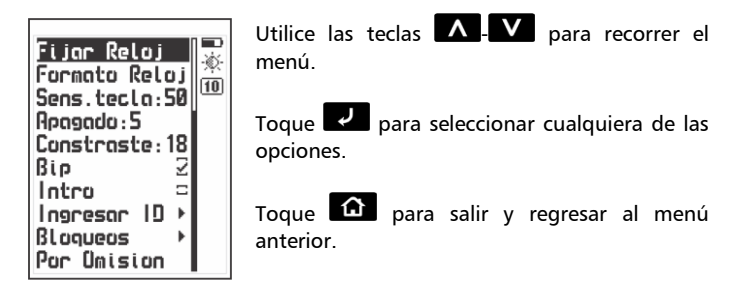

#### **Figura 3.11: Menú de configuración general**

Ajuste de hora y fecha del reloj<br>**Configurar** » Fij**ar Reloj**  $3.3.1$ 

Seleccionando la opción Fijar Reloj se abre el editor de hora.

Utilice los cursores para cambiar la hora y toque  $\mathbb{R}$  para confirmar el cambio y entrar al editor de fecha. Luego de editar la fecha toque para confirmar el cambio y salir.

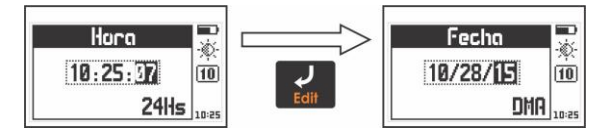

**Figura 3.12: Edición de fecha y hora del reloj**

## 3.3.2 <u>Formato de fecha y hora</u><br>Canfigurar » Farmata Relai

Seleccionando la opción **Formato Reloj** se abre el menú de selección de formato de hora (12Hs – 24Hs) y de fecha (D/M/A – M/D/A).

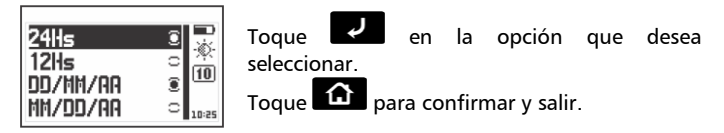

**Figura 3.13: Menú de selección de formato de fecha y hora**

## $3.3.3$   $\frac{\text{Ajuste de sensibilidad del teclado}}{\text{Confi author}}$  » Sens Tecln

Esta opción determina la sensibilidad del teclado al tacto que es proporcional al número elegido, es decir que a mayor valor más sensibilidad

Toque  $\overline{\leftarrow}$  en la opción Sens. Tecla y utilice las teclas  $\Lambda$  -  $\overline{V}$  para modificar la sensibilidad del teclado. Toque  $\Box$  para aceptar y el equipo ya estará funcionando con el nuevo nivel de sensibilidad.

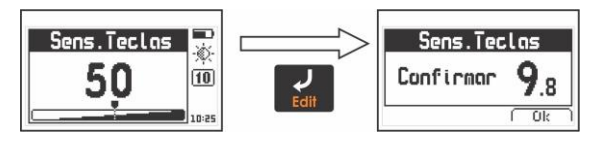

**Figura 3.14: Ajuste y confirmación de la sensibilidad del teclado**

Para confirmar el cambio toque  $\geq$ , si toca otra tecla o el contador llega a 0.0 el teclado vuelve a la sensibilidad original.

Por omisión (de fabrica) la sensibilidad del teclado está ajustada en 50. Para condiciones especiales es aconsejable modificar la sensibilidad.

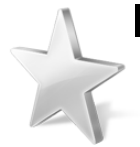

#### Consejos

Si va a usar el equipo con quantes de sequridad es recomendable subir la sensibilidad del teclado.

Si desea endurecer las teclas para que requieran mas presión baje la sensibilidad.

Si va a utilizar el equipo en condiciones donde el frente del equipo pueda estar en contacto con agua o vapor es aconsejable bajar la sensibilidad.

### $3.3.4$   $\frac{A\mu \text{ of the }B}{\mu}$   $\frac{A\mu}{B}$   $\frac{A\mu}{B}$

El equipo se apaga automáticamente si no se presiona alguna tecla o no se toma una medición en un tiempo establecido.

Toque **Compagado para modificar el tiempo de auto apagado** 

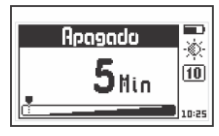

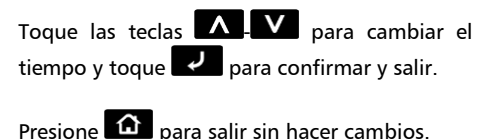

**Figura 3.15: Ajuste del tiempo de auto apagado**

# $3.3.5$   $\frac{Ajuste}{Bunti}$  are contraste de pantalla

El contraste regula la claridad u oscuridad de la pantalla a donde el valor mínimo es 1 (más claro) y 32 es el máximo (más oscuro).

Toque **et al.** en **Contraste** y utilice las teclas **A - V** para modificar el contraste de la pantalla. Toque **para aceptar** 

Presione  $\hat{a}$  para salir sin hacer cambios

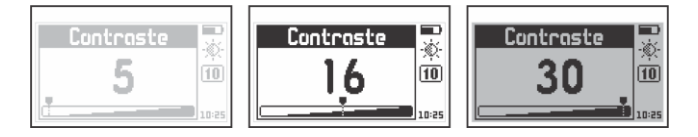

**Figura 3.16: Ajuste del contraste de la pantalla**

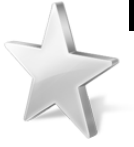

#### **Consejos**

El contraste en las pantallas de LCD puede fluctuar con la temperatura. Para compensar este fenómeno ajuste el contraste a fin de lograr una optima visualización

## $3.3.6$   $\frac{\text{Activación del bio}}{\text{Confique} \times \text{Bin}}$

El Bip es el sonido que hace el equipo cuando se toca una tecla o se activa la alarma. Toque  $\blacksquare$  para activar o desactivar el bip.

## 3.3.7 Pantalla de introducción<br>Configuente y Inten

Intro es la pantalla de presentación que imprime el equipo al encenderse, mostrando los datos del propietario como nombre, teléfono y mail. Toque **para activar o desactivar la opción.** 

## $3.3.8$   $\frac{\text{Datos del propietario}}{\text{Confiniajitor}}$  hareson In

Esta opción permite ingresar los datos del propietario del equipo (los mismos que se muestran en la pantalla de introducción)

Toque **en Ingresar ID** e ingrese la clave (por omisión es 12345) y toque el para ingresar al menú.

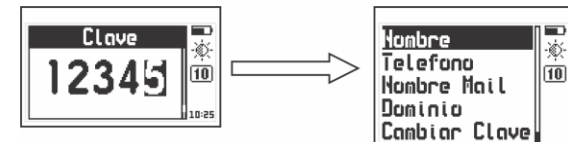

**Figura 3.17: Ingreso de clave de usuario y menú de ingreso de ID**

Los datos del usuario que se pueden modificar son los siguientes:

**Nombre** : Ingrese o cambie el nombre del propietario

**Telefono** : Ingrese o cambie el numero de teléfono

**Nombre@** : Ingrese o cambie el nombre de mail del propietario (texto previo a la @)

**@Dominio** : Ingrese o cambie el dominio del mail del propietario (texto después de la @)

**Cambiar Clave** : Permite ingresar o cambiar la clave de propietario, la misma que le permite ingresar a este menú.

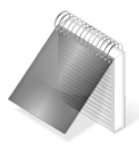

#### **Notas**

Para ingresar o modificar texto ver página 20.

Al mostrar los datos de propietario del equipo, la dirección de mail se imprime en pantalla como "Nombre Mail@Dominio"

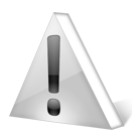

#### **Importante**

La clave de fábrica del equipo es 12345. Por seguridad se recomienda cambiar esta clave al momento de cargar sus datos.

#### QH5U | Manual del Usuario

## 3.3.9 <u>Bloqueo de funciones</u><br>**Configurer** » Bloqueos

En el QH5U ciertas funciones pueden bloquearse para evitar cambios accidentales en las configuraciones. Usando las opciones de bloqueo un supervisor puede configurar el equipo según los requerimientos de trabajo y delegar la tarea de medición a un operador con la certeza que el equipo mantendrá la configuración. A través de esta opción puede bloquear parámetros importantes que desee preservar de otros operadores y mantener el equipo completamente funcional.

Seleccione **Bloqueos** e ingrese la clave de propietario. Toque **compara** para entrar al menú

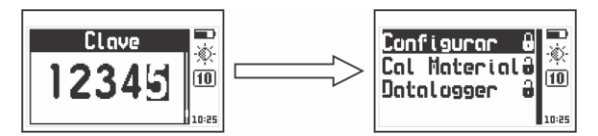

#### **Figura 3.18: Ingreso de clave y menú de bloqueo de funciones**

Cada opción está seguida de un candado que indica si la función está bloqueada (candado cerrado) o habilitada (candado abierto) Toque para cambiar el estado de cada opción.

**Configurar** : Bloquea o habilita las configuraciones de durómetro (material, unidad)

**Cal Material** : Bloquea o habilita la creación y modificación de materiales de usuario *(pagina 33)*

**Datalogger** : Bloquea o habilita las configuraciones del DataLogger.

### 3.3.10 Establecer configuración de fabrica<br>Configurar » Por Unision

Seleccionando la opción Por Omisión se cargan los valores de configuración de fábrica.

Toque v aparecerá el siguiente mensaje de confirmación:

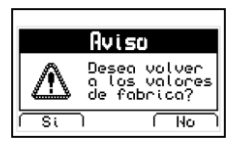

Toque  $\leq$  para confirmar el cambio y volver al menú.  $T<sub>oque</sub>$  para salir sin cambios

#### **Figura 3.19: Mensaje de confirmación de valores por omisión**

Tenga en cuenta que al ejecutar esta acción los ajuste generales del equipo se perderán y serán reemplazados por los de fabrica.

### Configuraciones de medición<br>Durametra  $34$

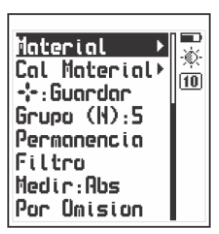

Seleccione Durómetro en el menú principal del equipo para desplegar la lista de opciones de configuración de medición.

Es importante el correcto ajuste de estas opciones para obtener mediciones confiables.

**Figura 3.20: Menú de configuración de medición**

#### Monual del Usuario OH5U

### 3.4.1 Selección del material

Toque **et al material** para seleccionar el material correspondiente a la pieza que desea ensayar. El equipo se entrega calibrado para medir acero y adicionalmente posee 8 materiales de usuario que pueden calibrarse con muestras de dureza de valor conocido según se explica en el punto 3.4.2*.*

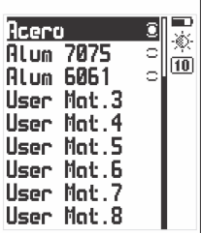

Utilice las teclas  $\blacksquare$   $\blacksquare$  para recorrer el menú y toque  $P$  para seleccionar.

Para salir del menú toque **11** 

En la imagen se muestran "Alum 7075" y "Alum 6061" para ilustrar dos materiales creados por el usuario.

#### **Figura 3.21: Menú de materiales**

Los materiales de usuario que no fueron definidos no muestran el botón de selección (en el extremos derecho de la línea) y por lo tanto no puede ser seleccionados.

### 3.4.2 Creación de materiales de usuario<br>3.4.2 Durametra » Cal Material

El QH5U posee ocho (8) materiales que pueden ser ajustados por el usuario para medir aleaciones o materiales no disponibles en la lista del equipo. Para definir un nuevo material el usuario debe tener muestras de dureza conocida del material que desea medir.

Tocando **en** en esta opción el ingresara al siguiente menú:

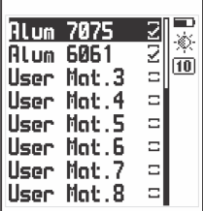

En este menú estarán los 8 materiales de usuario disponibles, los que estén definidos se verán tildados (en la imagen "Alum 7075" y "Alum 6061") y los no definidos aparecerán sin tildar, para elegir uno de los materiales de usuario toque  $\mathbf{Z}$ .

**Figura 3.22: Listado de materiales de usuario**

Al seleccionar uno de los materiales de usuario se abrirá un menú conteniendo las opciones para crear y/o modificar dichos materiales, a continuación se detallan cada una de estas opciones.

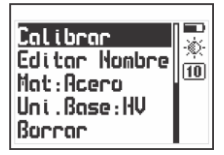

Para iniciar la creación de un nuevo material de usuario toque la tecla  $\mathbb{Z}$  en la opción Calibrar, a continuación el equipo le pedirá que defina el material de base que utilizara para el material de usuario.

#### **Figura 3.23: Menú de creación de material**

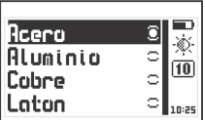

Para seleccionar un material base toque en el material que más se asemeje al material de los patrones que va a utilizar para calibrar y luego toque  $\hat{a}$  para continuar.

**Figura 3.24: Menú de material base**

#### OH5U Monual del Usuario

Una vez definido el material base deberá definir la unidad en que se hará la calibración del nuevo material (que será la unidad en la que estén los patrones que utilizara), todos los patrones que utilice para la calibración de un nuevo material deben estar en la misma unidad.

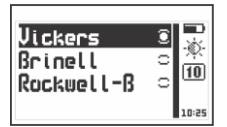

Para seleccionar la unidad toque  $\blacksquare$  en la unidad de los patrones que va a utilizar para calibrar y luego toque  $\bigcirc$  para continuar.

**Figura 3.25: Menú de material base**

Las unidades disponibles varían según el material base seleccionado, en la figura 3.25 se muestran las unidades para aluminio.

Después de seleccionar material y unidad base deberá darle nombre al nuevo material tocando **en la opción Editar Nombre**, este paso es opcional, de no hacerlo el nuevo material conservara el nombre que tenia previamente.

En esta instancia solo queda ingresar los valores de muestra que definirán el nuevo material, para iniciar este procedimiento toque la tecla **en la opción Calibrar**.

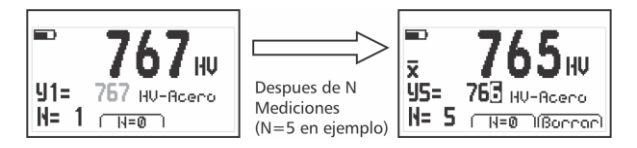

**Figura 3.26: Primer punto de material de usuario**

Para ingresar el primer punto del nuevo material deberá tomar N mediciones en la muestra de dureza conocida del nuevo material.

En la pantalla vera dos opciones:

**N=0** : (asociada a  $\blacksquare$ ) que le permitirá reiniciar el contador de muestras en el caso de haber tomado una medición incorrecta

**Borrar** : (asociada a  $\geq$ ) le permite eliminar la última medición en caso de ser errónea.

Cada medición aparecerá en la pantalla (el número grande) y al completar las N muestras aparecerá el símbolo  $\bar{x}$  indicando en pantalla valor promedio de las N mediciones. En la línea de abajo etiquetada con  $11$ = podrá editar el valor de dureza de modo tal que coincida con el valor correspondiente a la muestra ensayada.

Tocando **se** se dará por aceptado el nuevo punto y el menú cambiara dando dos nuevas opciones:

- Otro : Permite agregar otro punto al nuevo material  $(T_{\text{ecla}} \mid \mathbf{A})$
- Listo: Da por terminada la definición del nuevo material  $(T_{\text{ecla}} \geq 0$

Terminando la definición de material con un solo punto se genera un desplazamiento de la tabla seleccionada (ecuación grado 0) que puede ser insuficiente para obtener una buena precisión. En ese caso es recomendable agregar otro punto para lo cual necesitara una muestra de la nueva aleación con otro valor de dureza conocido.

Al seleccionar la opción "Otro" (tecla  $\blacktriangle$ ) aparecerá la siguiente pantalla:

#### $OHSU$ Monual del Usuario

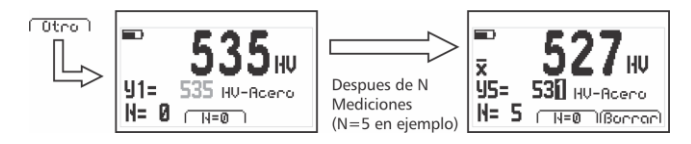

**Figura 3.27: Definición de segundo punto**

El procedimiento para ingresar el segundo punto de la unidad es el mismo que el explicado previamente para el primer punto. Un material puede definirse con hasta 4 muestras para mayor precisión. Al salir de la calibración y volver al listado de unidades de usuario notara que la nueva unidad aparecerá tildada indicando que está completa y lista para ser usada, de igual modo al ir al menú de materiales del equipo vera que la nueva unidad estará en el menú con el botón de selección visible.

El menú de la figura 3.23 muestra 2 opciones que son solo informativas: "Mat:" (Material) y "Uni Base:" (Unidad) que indican sobre que base fue hecho el material de usuario, estas opciones son solo informativas y no permiten modificar los parámetros.

Si desea eliminar un material de usuario seleccione la opción Borrar del menú de calibración de material y confirme la opción, de este modo el material eliminado dejara de aparecer activo en el menú de materiales (aunque conservara el nombre).

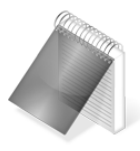

#### Notas

Por omisión los materiales de usuario sin uso se llaman "User Mat.X" donde X es su posición en la lista.

La cantidad de muestras (N) para crear cada punto de la unidad de usuario es el definido en la opción Grupo (N) que se usa para definir el grupo de datos de cálculos estadísticos y el tamaño de los lotes del datalogger.

Los materiales de usuario puede protegerse para no ser eliminados o modificados usando la opción de bloqueo de funciones como se explican en la pagina 31.

# 3.4.3  $\frac{\text{Asignación de la tecla "Plus"}}{\text{Durandera } \gg \frac{1}{2}}$

En la pantalla de medición la tecla **como** puede adoptar diversas funciones asignables por el usuario que facilitan el uso del equipo.

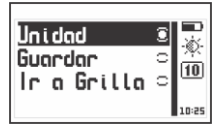

Toque **en fi** para abrir el menú de opciones de acceso directo.

#### **Figura 3.28: Menú de opciones de la tecla "Plus"**

Las funciones asignables a esta tecla son:

**Unidad** : Cambia la unidad de dureza

**Guardar** : Para almacenar medidas en forma manual

**Ir a Grilla** : Abre la grilla en el archivo de datos

#### QH5U | Manual del Usuario

### $3.4.4$   $\frac{$  Numero de valores del grupo (N)<br> $3.4.4$   $\frac{}$  Durametra  $\infty$  Grupa (N)

Para obtener mediciones confiables con su QH5U le recomendamos tomar por lo menos tres mediciones (a una distancia que no supere los 3 a 4mm entre improntas) de la pieza que desea medir y utilice el promedio obtenido como valor de dureza.

Para simplificar este procedimiento el equipo permite fijar el número **(N)** de muestras que se usarán para promedios, cantidad de datos para cálculos estadísticos y columnas de datos del data logger.

Cada **(N)** muestras el equipo actualiza los cálculos estadísticos del grupo en pantalla a la vez que cierra el lote en el data logger. Puede ver estadísticas parciales del grupo en cualquier momento tocando la  $t_{\text{erla}}$   $\leq$ 

Toque en Grupo (N) para abrir el editor de números en donde puede establecer el valor (N). Toque  $\Box$  para quardar y  $\Box$  para salir.

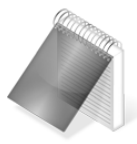

#### Nota

Al cambiar de unidad se reinicia en cero el grupo estadístico y se cierra la columna (lote) del data logger abriendo automáticamente un nuevo lote.

Para entender mejor el funcionamiento del valor Grupo (N) en el data logger ver la Página 43.

## 3.4.5 Tiempo de lectura del penetrador<br>3.4.5 Durametra » Permanencia

La opción Permanencia permite definir el tiempo que el equipo toma desde que se aplica la carga en el dispositivo de medición hasta que el equipo lee la dureza medida y la muestra en pantalla.

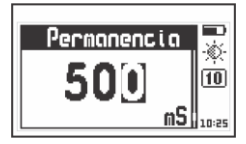

Toque las teclas  $\blacksquare$   $\blacksquare$   $\blacksquare$  para cambiar el tiempo (en milisegundos) y toque  $\sim$  para confirmar y salir.

Presione  $\left| \mathbf{a} \right|$  para salir sin hacer cambios.

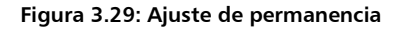

## 3.4.6 Filtro de velocidad-precision

Seleccionando esta opción podrá ajustar los filtros que evitan que el equipo pueda tomar mediciones ruidosas o erróneas, en la práctica esto se traduce a restringir los tiempos y fuerzas con las que se hacen las mediciones, cuanto más se ajusta el filtro a "Preciso" más cuidadoso deberá ser al hacer la precarga (no debe "golpear" el penetrador al entrar en contacto con la pieza) y más suave deberá aplicar la fuerza de carga, de este modo el equipo se asegura que el operador obtendrá correctamente las mediciones.

Cuando la medición no cumple los requisitos del filtro el equipo cancela la medición con el mensaje "MEDICION ERRONEA!".

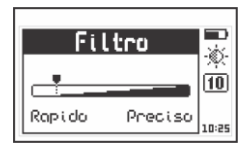

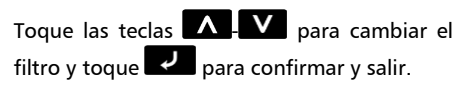

Presione  $\left| \mathbf{a} \right|$  para salir sin hacer cambios.

**Figura 3.30: Ajuste del filtro de medición**

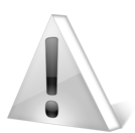

**Importante** 

Tenga en cuenta que si el filtro está muy "Preciso" exigirá mucho cuidado al medir en especial en piezas blandas (no ferrosos y aceros de menos de 400HV)".

### $3.4.7$  Modos de medición

Toque en Medir para abrir el menú de opciones de modos de medición.

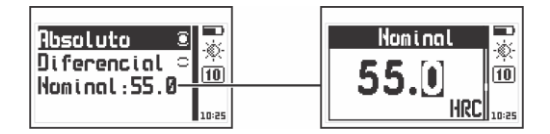

**Figura 3.31: Menú de modos de medición y ajuste de nominal**

Los modos en que se representan las mediciones son:

**Absoluto** : el equipo muestra el valor real medido

**Diferencial** : muestra un valor que es el resultado obtenido de calcular:

### **Diferencial = Medición – Nominal**

Donde el valor Nominal es el valor de referencia de la pieza.

Toque **et al.** en **Nominal** para establecer este valor, toque **et al.** para guardar o  $\left| \mathbf{A} \right|$  para salir sin cambios.

## 3.4.8 Restablecer configuración de fábrica

Toque **en Por Omisión** para cargar los valores de configuración de fábrica. Antes de cargar los valores deberá confirmar la operación.

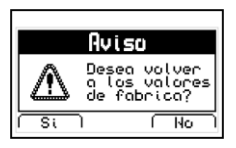

Toque la tecla  $\leq$  para confirmar

Toque la tecla  $\blacktriangleright$  para cancelar la operación y volver al menú previo.

#### **Figura 3.32: Aviso antes de cargar valores por omisión**

### 4 Utilizando el Data Logger

### 4.1 Organización de los datos

Para sacar el máximo provecho del data logger del QH5U es fundamental comprender el modo en que los datos se organizan a fin de adaptarlo a sus necesidades.

En el QH5U los datos se almacenan en 8 archivos independientes con nombre alfanumérico cada uno de los cuales almacena una grilla de 2 dimensiones. Cada grilla contiene en cada una de sus columnas (que se identifican con letras consecutivas A, B, ....AA, AB...) un lote de datos, cada uno de estos lotes contienen N mediciones y cada una de estas mediciones se identifican en las filas con un numero.

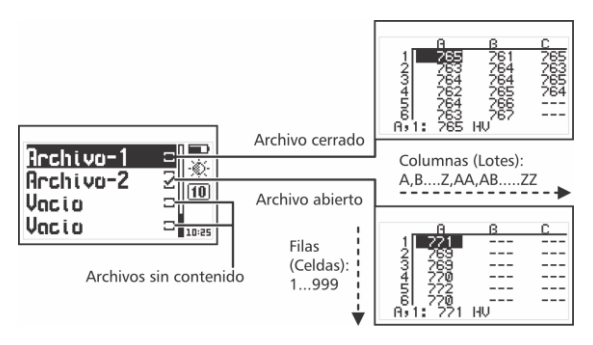

**Figura 4.1: Organización de datos**

Con la estructura de grilla descripta la posición del dato que se va a almacenar se representa siempre como "Lote, Celda", por ejemplo F,7 (columna –lote– F, fila –Celda– 7).

La dimensión de los lotes es fija y se define en la opción Durómetro\Grupo (N), cada vez que un lote llega a los N datos se cierra automáticamente y se abre el próximo lote. Cada vez que se cambia el valor de muestras (N) el número de muestras por lote cambia aun sin

cerrar el archivo de datos, esto permite tener lotes de distinto número de muestras en un mismo archivo.

#### Menú de memoria  $\overline{42}$ Monne i o

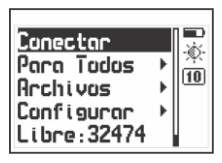

Seleccione Memoria desde el menú principal para desplegar el menú de opciones del Data Logger. Este capítulo explica cómo crear, organizar y visualizar archivos.

#### **Figura 4.2: Opciones del menú de memoria**

### 4.3 Crear un archivo

Toque en Archivos y use los cursores para recorrer la lista de archivos del equipo.

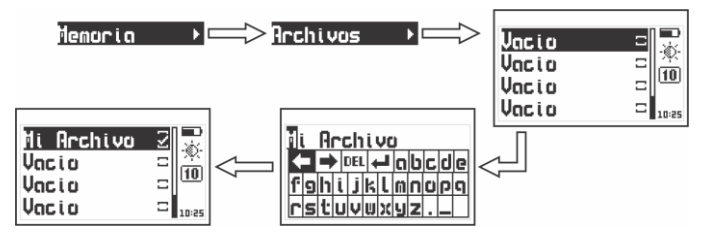

**Figura 4.3: Creando un archivo**

Seleccione un archivo indicado como Vacio (archivo disponible) y toque **Para ingresar el nombre del nuevo archivo**.

#### OH5U | Monual del Usuario

Una vez ingresado el nombre lo encontrará en la lista de archivos junto a una tilde. Esto indica que un nuevo archivo ha sido creado y está listo para guardar datos.

Recuerde que solo puede haber un archivo abierto en el data logger, por este motivo al crear un archivo nuevo el equipo debe cerrar el anterior. Un archivo cerrado no puede ser reabierto y por lo tanto no se le podrán agregar más datos. Los datos en un archivo cerrado solamente pueden ser visualizados.

Por esta razón cuando se crea un nuevo archivo y ya existe uno abierto el equipo pide que confirme el cierre de este último archivo.

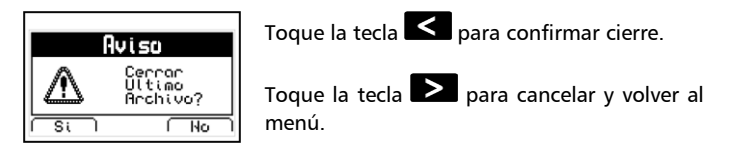

**Figura 4.4: Confirmación de cierre del último archivo**

#### Acciones sobre archivos individuales<br>Memoria » Archivo » Nombre  $\overline{44}$

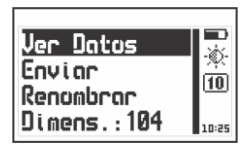

Toque **3** sobre cualquier archivo que no se encuentre vacío y se abrirá el menú de acciones que pueden realizarse sobre un archivo con datos.

#### **Figura 4.5: Menú de acciones sobre un archivo**

OH5U Monual del Usuario

#### Visualizar datos del archivo<br>Memoria » Archivo » Nombre » Ver Datos  $4.4.1$

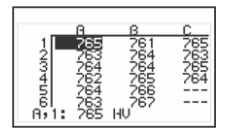

Toque en Ver Datos para visualizar los datos contenidos en el archivo en forma de grilla.

Toque **nd** para salir del archivo.

**Figura 4.6: Visualización de archivo en forma de grilla**

Para desplazarse dentro de la grilla utilice los cursores y toque para ir a última columna con datos.

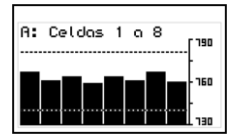

Tocando **sobre un valor se abrirá el** histograma de la columna formada por dicho valor.

Toque **national salitats** del histograma y volver a la grilla de datos.

#### **Figura 4.7: Histograma de una columna de datos**

Las alarmas de dureza máxima y minina se muestran en el histograma como líneas punteadas horizontales creando un marco de referencia que facilita la visualización e interpretación de los valores.

#### QH5U | Manual del Usuario

#### 4.4.2 La tecla Q en la grilla

Toque **Q** para abrir el menú de acceso rápido que le permite ir directamente a una posición de la grilla. Seleccione las opciones Fila, Column, Celda usando las teclas  $\leq$   $\sim$   $\sim$   $\geq$  respetivamente.

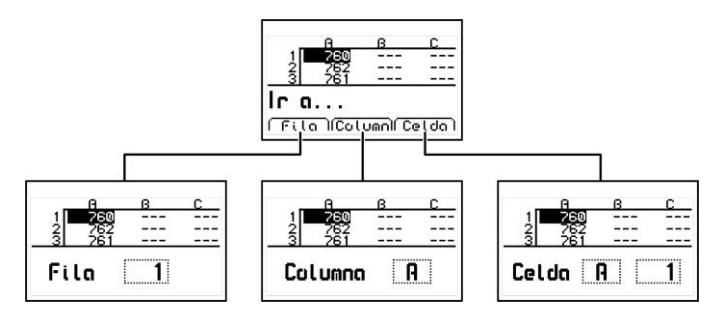

**Figura 4.8: Menú de acceso rápido en la pantalla de grilla**

**Fila** : Con esta opción puede ingresar -usando los cursores- el número de una fila y al tocar  $\blacksquare$  la grilla de datos se posicionara directamente en esa fila.

**Columna** : Con esta opción puede ingresar -usando los cursores- la(s) letra(s) de una columna y al tocar  $\blacksquare$  la grilla de datos se posicionara directamente en esa columna.

**Celda** : Esta opción combina las dos anteriores (fila y columna) para ir a una celda específica ingresando fila y columna destino.

### 4.4.3 La tecla Q en el histograma

Toque <sup>es</sup> en el histograma para abrir el menú de acceso rápido que le permite obtener información estadística sobre el lote de datos que esta visualizando.

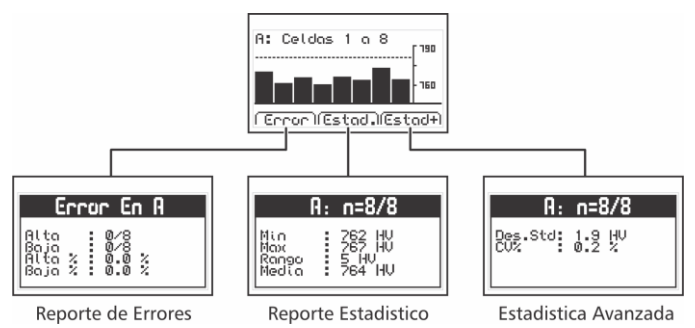

#### **Figura 4.9: Menú de acceso rápido en histograma**

**Reporte de Errores** : Muestra el numero de errores del lote que esta usando como referencia las alarmas alta y bajas del equipo

**Reporte de Estadísticas** : Muestra los cálculos estadísticos del lote que esta visualizando

**Estadística Avanzada** : Muestra desviación del estándar y coeficiente de variación de los datos que esta visualizando

### Renombrar el archivo<br>Memoria » Archivo » Nombre » Renombrar  $4.4.4$

Toque **Complete en Renombrar** para abrir el editor de texto que le permite cambiar el nombre del archivo.

# 4.4.5 Transmitir datos del archivo<br>Memoria » Archivo » Nombre » Enviar

Toque en Enviar para transmitir los datos del archivo a una PC con HyperTerminal o impresora a través de una conexión RS232 (cable opcional). Esta opción no funciona en modo USB.

# 4.4.6 Ver dimensión del archivo<br>4.4.6 Memoria » Archivo » Nombre » Dimens

Toque **et al pimens** para ver la cantidad de valores almacenados en el archivo y el lugar que ocupan en relación a la memoria total del equipo. También muestra fecha y hora en que el archivo fue creado.

### Acciones sobre Todos los archivos<br>Memoria » Para Todos  $\overline{45}$

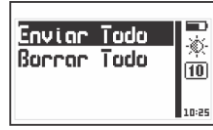

Toque **en Para Todos** para abrir el menú de acciones que afectan a todos los archivos del equipo.

### **Figura 4.10: Menú de acciones para todos los archivos**

# 4.5.1 <u>- Enviar todos los archivos</u><br>4.5.1 - Memoria » Para Todos » Enviar Todo

Toque **Come haviar Todo** para transmitir todos los archivos a una PC con HyperTerminal o impresora a través de una conexión RS232 (cable opcional). Esta opción no funciona en modo USB.

# 4.5.2 *Borrar todos los archivos*<br>4.5.2 Memoria » Para Todos » Borrar Todo

La opción Borrar Todo elimina todos los archivos del equipo en forma permanente y permite recuperar el 100% de la memoria.

Antes de borrar la memoria el equipo le pedirá que confirme (o cancele) la acción.

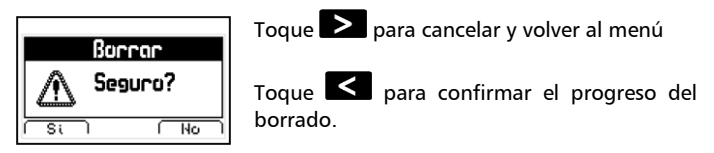

#### **Figura 4.11: Confirmación de borrado de todos los archivos**

Si la acción de borrar la memoria fue confirmada aparecerá la siguiente pantalla:

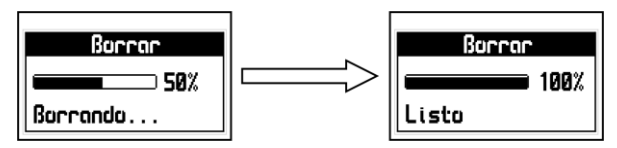

**Figura 4.12: Progreso del borrado de archivos**

Una vez borrada la memoria todos los archivos del equipo aparecerán con nombre Vacio y en la pantalla de medición el data logger aparecerá **Sin Archivo.**

### 4.6 Acceso directo a la memoria (Tecla mem)

Toque W en la pantalla de medición para abrir el menú de acceso rápido a la memoria.

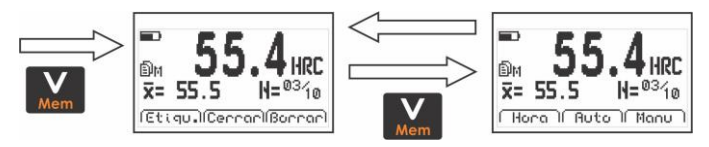

**Figura 4.13: Opciones de acceso rápido a la memoria**

Este menú de acceso rápido consta de 6 opciones que se agrupan en dos pantallas que aparecen alternadamente tocando  $\blacksquare$  como se ve en la figura 4.13.

Primera pantalla de opciones de acceso rápido de memoria:

**Etiqu.** : Permite etiquetar un lote con un número del 0 al 65535 para ser identificado en la grilla de datos generada con DataCenter. Las etiquetas no se ven en grillas generadas en el equipo.

**Cerrar** : Cierra el lote actual y abre uno nuevo.

**Borrar** : Borra la última medición almacenada.

Segunda pantalla de opciones de acceso rápido de memoria:

**Hora** : Inserta en la grilla la hora actual (solo visible en DataCenter)

**Auto** : Activa el modo de captura automático.

**Manu** : Activa el modo de captura manual.

### Conexión a PC con el DataCenter<br>Memoria » Conectar  $\overline{47}$

Toque en Conectar para entrar en el modo de espera de conexión con PC.

Toque  $\geq$  para salir y cancelar la conexión.

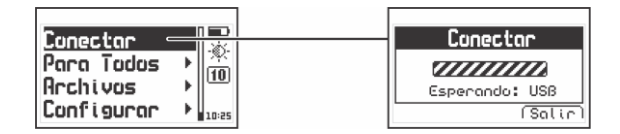

**Figura 4.14: Conexión a PC**

Con el equipo esperando establecer la comunicación, conecte el cable (USB o RS232 según la configuración del equipo y del software de PC) y presione la tecla <Conectar> en el dmq DataCenter.

Una vez establecida la conexión con el DataCenter le aparecerá la lista de archivos del equipo, para abrir su contenido simplemente haga doble clic sobre el mismo.

Para más información acerca del software de adquisición de datos dmq DataCenter refiérase al manual específico de la aplicación (P/N QAD 001) que puede encontrar en el CD que acompaña su QH5U o bájelo gratuitamente d[e http://es.demeq.com/Descargas.html](http://es.demeq.com/Descargas.html)

#### Configuración del Data Logger  $\overline{AB}$ Memoria » Configurac

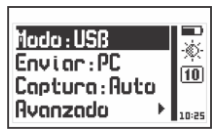

Toque **et la configurar** del menú de memoria para abrir el menú de opciones de configuración del Data Logger.

### **Figura 4.15: Opciones de configuración del Data Logger**

### 4.8.1 Configuración de comunicación<br>4.8.1 Memoria » Configurar

Las dos primeras opciones del menú de configuración de memoria son Modo y Enviar que permiten seleccionar la forma en que el equipo se comunicará con una PC o una impresora.

Toque en Modo para seleccionar el tipo de conexión que utilizará el equipo para comunicarse con una PC o impresora.

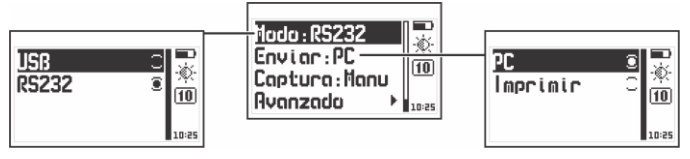

**Figura 4.16: Opciones de configuración de transmisión**

**USB** : Seleccione USB para conectarse a una PC utilizando un cable USB (incluido). Requiere tener el DataCenter instalado en su PC.

**RS232** : Seleccione RS232 para conectarse a una impresora serial o a una PC utilizando un cable RS232 (opcional)

Toque **et al en Enviar** para seleccionar si enviará los archivos a una PC o a una impresora en modo RS232.

**PC** : En las opciones Enviar el equipo transmite los datos en el formato optimo para HyperTerminal de Windows. (38400-8-N-1)

**Impresora** : En las opciones Enviar el equipo transmite los datos en el formato para mini impresoras de 40 columnas. (9600-8-N-1)

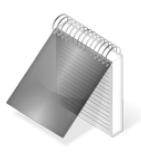

#### Notas

La opción impresora solo funciona en RS232

La opción PC o impresora no afecta la comunicación con el DataCenter.

#### Modos de captura<br>Memoria » Configurar » Captura  $4.8.2$

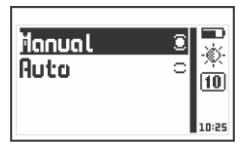

Toque **et la captura** para seleccionar el modo que usara el equipo para almacenar los valores medidos en el data logger.

#### **Figura 4.17: Ubicación y detalle del menú de captura de datos**

El QH5U tiene dos modos para guardar valores:

Monual del Usuario  $OHSU$ 

**Manual** : Las mediciones son almacenadas tocando

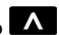

**Auto** : Cada vez que se hace una medición el valor es almacenado en forma automática. En este modo también se pueden guardar mediciones tocando la tecla  $\Lambda$ 

## 4.8.3 Configuración Avanzada<br>4.8.3 Memoria » Configurar » Byonzada

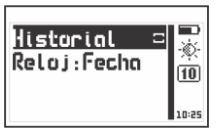

En este menú se encuentran las opciones más especificas de la configuración de data logger.

#### **Figura 4.18: Menú de configuración avanzada**

Tildando el ítem Historial el equipo guarda en la memoria cualquier acción que afecte la medición (cambio de material, unidad, etc.). Esta información solo es visible en el DataCenter y permite tener un mejor control sobre las condiciones en que fue realizado el ensayo.

Tenga en cuenta que al activar esta acción el equipo insume más memoria.

Toque en Reloj para seleccionar el modo en que se registrara la fecha y hora en el data logger cada vez que se crea un nuevo lote de datos. Esta información solo es visible en el DataCenter.

### Consejos para medir correctamente

Al seleccionar un dispositivo UCI debe tener en cuenta los materiales y unidades permitidas para el mismo así como sus rangos de medición según la siguiente tabla:

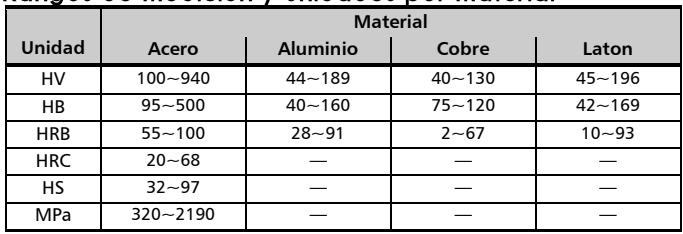

### Ronans de medición y unidades por material

Para obtener mediciones precisas y repetitivas las piezas a medir deben cumplir ciertas condiciones mínimas que se detallan en la siguiente tabla:

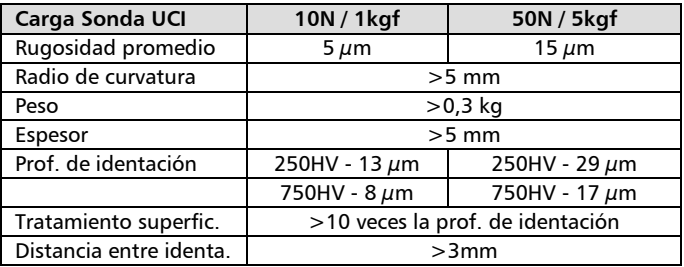

No mida sobre la impronta dejada por una medición anterior o en zonas corroídas o maltratadas de la pieza.

#### OH5U Monual del Usuario

La superficie de la pieza debe estar limpia, seca y libre de grasa.

Cuando trabaje con un durómetro UCI siempre debe tomar el promedio de por lo menos 3 mediciones (el QH5U hace cálculos estadísticos en tiempo real) para conseguir resultados más precisos.

No aplique fuerza en la sonda UCI al conectarla al equipo ya que puede provocar fallas de calibración interna.

Siempre debe asegurarse que el equipo haya sido configurado correctamente para material que desea ensayar.

No utilice lubricantes o grasa en las partes mecánicas de la sonda de medición.

### Especificaciones técnicas

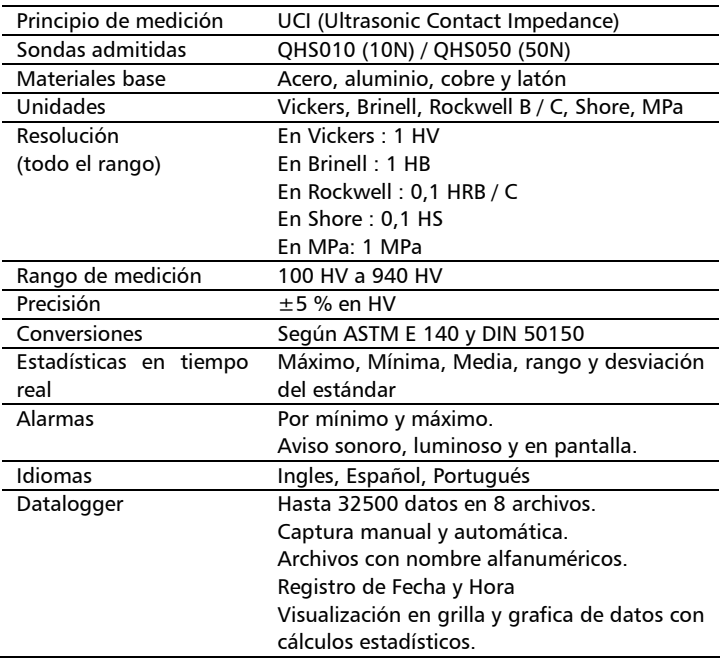
## QH5U | Manual del Usuario

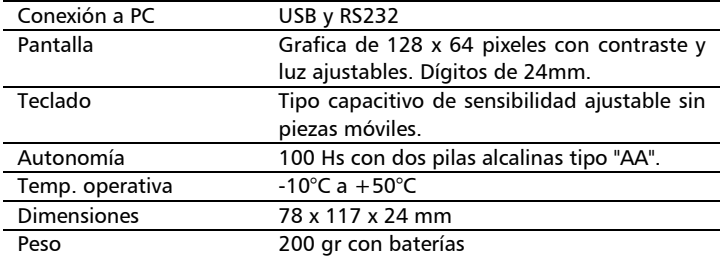

# Información complementaria

## Mantenimiento del equipo

El QH5U fue diseñado y fabricado para prestar un servicio confiable durante muchos años y aún cuando el equipo no exige cuidados especiales se sugiere tener las siguientes precauciones:

- Evite el contacto con substancias corrosivas o abrasivas.
- No limpie el equipo con solventes.
- No exponga la pantalla del equipo a luz solar directa durante periodos prolongados de tiempo.
- Retire las pilas si el equipo será quardado por periodos extendidos de tiempo.
- Siempre retire los conectores tomándolos de su cuerpo y nunca desde el cable.
- Evite retorcer o estrangular el cable de la sonda UCI.
- No exponga el equipo a temperaturas inferiores a -10°C / 14°F o superiores a 50°C / 122°F.

## Accesorios para su QH5U

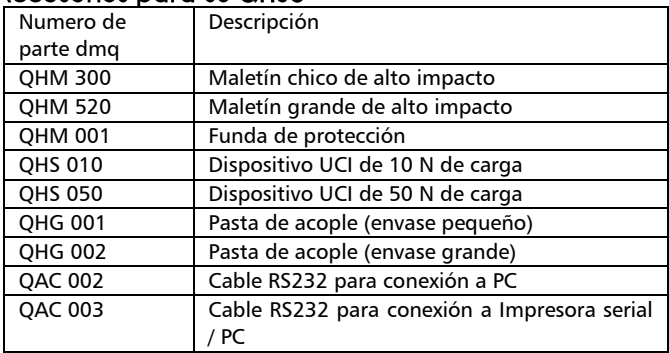

Para más información acerca de los accesorios para su QH5U visite <http://es.demeq.com/Accesorios-QHU.html>

## Mensajes de Advertencia

En condiciones excepcionales el equipo puede informar errores internos que son solo informativos.

Si uno de estos mensajes aparecen en su unidad siga las instrucciones que a continuación se describen y si el problema persiste por favor repórtelo en [http://es.demeq.com/form\\_Soporte.html](http://es.demeq.com/form_Soporte.html)

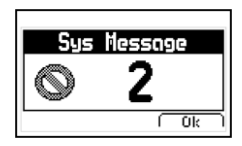

#### **Figura A.2: Ejemplo de mensaje de advertencia**

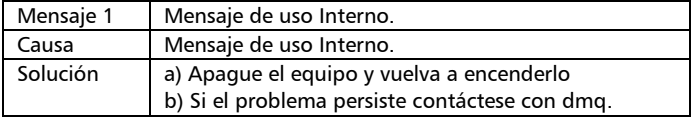

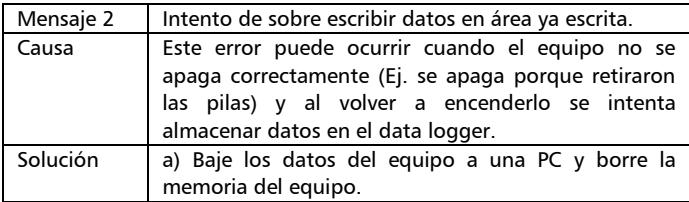

En caso de tener un mensaje con otro número por favor contáctese con dmq.

#### OH5U | Monual del Usuario

#### Nuestra página web www.demeq.com

Nuestra página web es una poderosa herramienta de apoyo a nuestros clientes en donde encontrará las últimas informaciones relacionadas a su QH5U incluyendo:

- Notas de aplicación
- Folletos y manuales
- Actualizaciones software de equipos y adquisición
- Licencias para cambio de modelo
- Nuevos accesorios

Para formar parte de la familia de usuarios dmq y acceder a novedades y promociones disponibles solamente para clientes dmq, registre su instrumento e[n http://es.demeq.com/form\\_Registro.html](http://es.demeq.com/form_Registro.html)

### Actualizaciones de software

En<http://es.demeq.com/Descargas.html> encontrara las versiones más actualizadas de todos nuestros software que pueden ser descargados gratuitamente. Para bajar actualizaciones a su QH5U debe tener dmq DataCenter instalado en su PC.

## Soporte técnico

Nuestro departamento técnico está comprometido con brindarle un servicio rápido y cortes. Si tiene algún inconveniente con su QH5U por favor comuníquese con nosotros enviando un reporte detallado del problema [a http://es.demeq.com/form\\_Soporte.html](http://es.demeq.com/form_Soporte.html)

P/N QHD5U01-ESP Rev 1

©2017 dmq

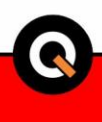